# EVIDENCA DELA NA PROJEKTIH

# UPORABNIŠKA NAVODILA

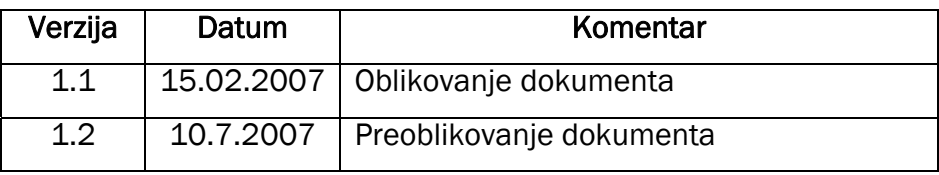

#### KAZALO

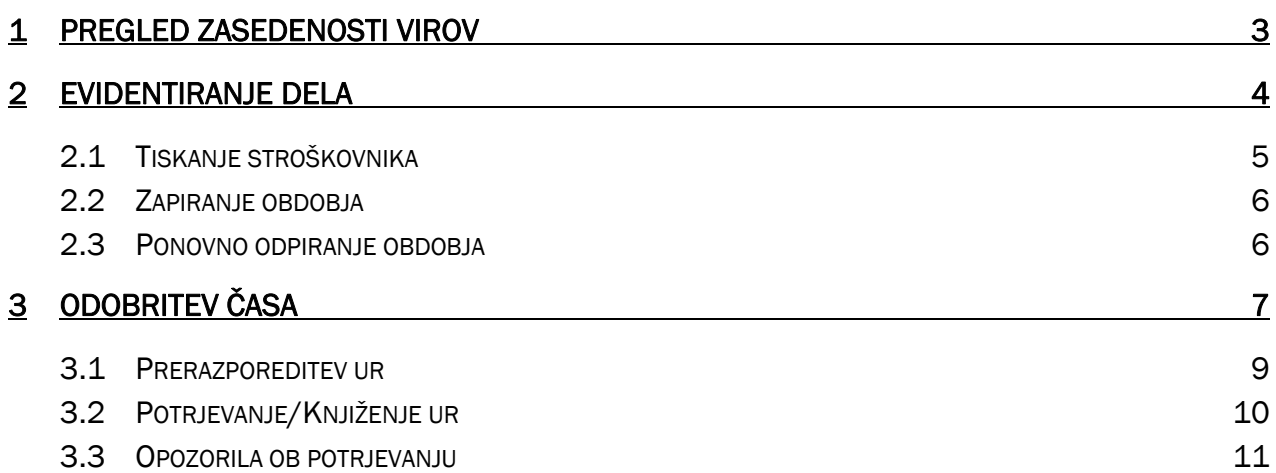

## 1 PREGLED ZASEDENOSTI VIROV

Zasedenost virov lahko preverite v modulu »**Načrtovanje** virov« → »**Matrika plana virov**«.

Odpre se okno, v kateri pregledujemo kapaciteto virov in njihovo zasedenost po projektih. Pregled imamo na dnevnem, tedenskem, mesečnem, kvartalnem ali letnem nivoju.

V glavi pogovornega okna imamo nabor filtrov, s katerimi si omejimo pogled na svoje vire.

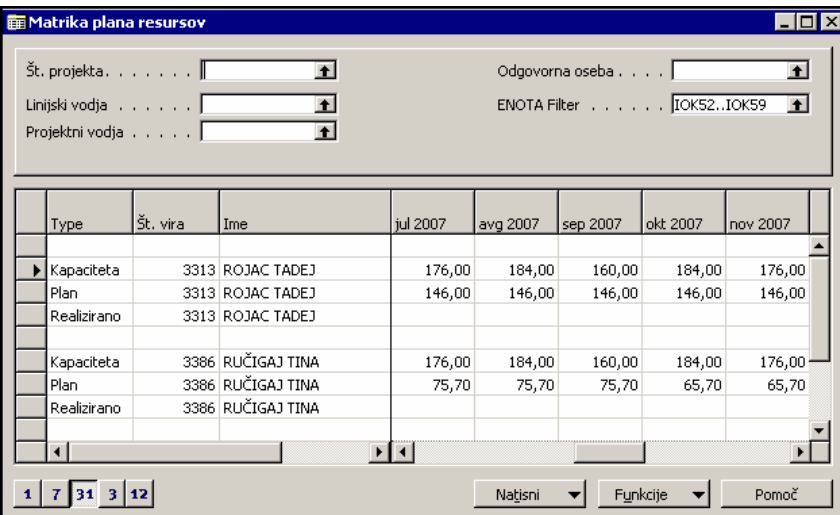

Za vsak vir imamo podroben pregled koliko je njegova kapaciteta v obdobju, koliko je že planiran na projektih in koliko je končna realizacija (vnesene ure). Če želimo podrobneje pogledati posamezno številko, lahko kliknemo na puščico (drill down), ki se prikaže, ko kliknemo na polje in na ta način pridemo do podrobnega pregleda plana vira po projektih

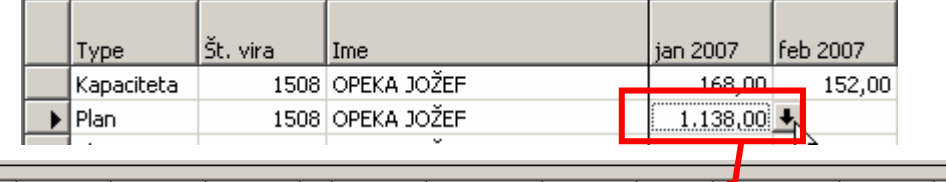

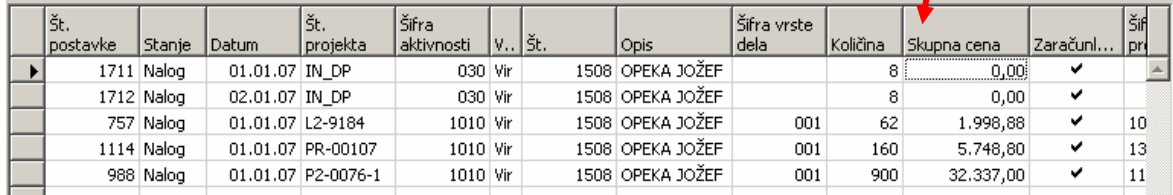

Iz okna si lahko tudi preko gumba »Natisni« natisnemo poročilo »**Planiranje kapacitete/Plan vira**« za primerjavo koliko smo že razporedili posamezen resurs v obdobju na projekte oz. »**Plan vira/rezervirano**« za primerjavo plana za vir in njegovo rezervacijo.

Priporočilo: pri obeh poročilih je zaradi hitrosti izpisa priporočljiva uporaba filtra datuma za obdobje za katerega želimo izpis.

# 2 EVIDENTIRANJE DELA

Za evidentiranje opravljenega dela izberemo modul »**Projekti« → »Evidenca dela«**.

Odpre se nam okno.

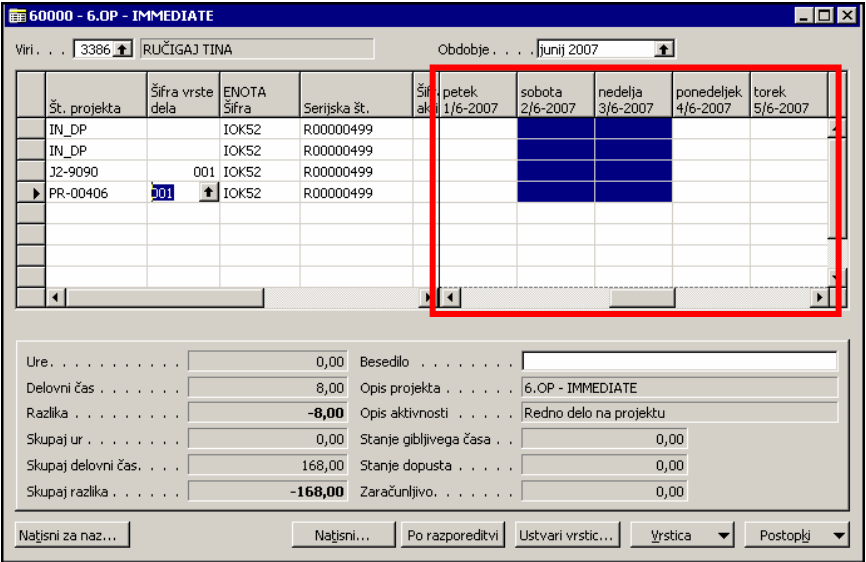

Preko gumba »**Postopki**«, izberemo ukaz »**Posodobi z aktivnimi vrsticami**«, da dobimo na levi strani okna vse projekte na katere smo planirani v izbranem mesečnem obdobju. Prav tako na ta način pridobimo tudi vse naše odsotnosti iz Kadrovske evidence.

Na levi strani imamo sedaj vse projekte in aktivnosti na katere smo planirani v izbranem obdobju. Imamo podatek o tem v kateri enoti se projekt izvaja, za katero vrsto dela smo bili planirani (redno delo, službena pot, nadure...), serijsko številko (to je naša razporeditev v kadrovski službi (nekateri so razporejeni na dveh razporeditvah) in planirane vrednosti.

V desni del pogovornega okna, kjer imamo koledar, vpisujemo svojo prisotnost, za vsak dan posebej po projektih/aktivnostih. V primeru, če se zmotimo, lahko vrednost izbrišemo direktno v tem pregledu (naredila se bo negativna vrednost za popravek) ali kliknemo na puščico (drill down) in vrednost izbrišemo v podrobnem pregledu.

#### **Opomba**:

- Odsotnosti ne vpisujemo, ker se avtomatično prenesejo iz Kadrovske evidence. Če se zgodi, da smo bili npr. nekaj dni na bolniški, odsotnost pa tu ni vidna, je potrebno javiti v kadrovsko službo. Oni vnesejo našo odsotnost v svoje evidence, mi pa tu posodobimo okno s klikom na aumb »Postopki« → »Posodobi z aktivnimi vrsticami«.
- če je nekdo v KE razporejen na dve razporeditvi (dve serijski številki), mora evidentirati delo za vsako razporeditev (serijsko številko).

Če v pregledu kliknemo gumb »Po razporeditvi«, dobimo podatek o tem kolikšna je naša mesečna kapacitea, koliko odsotnosti imamo evidentiranih (podatek iz kadrovske evidence), koliko smo evidentirali nadur in koliko ur moramo še evidentirati, da bomo zapolnili kapaciteto. V primeru, da smo razporejeni na več razporeditev, so v tem pregledu za vsako razporeditev ločene vrstice.

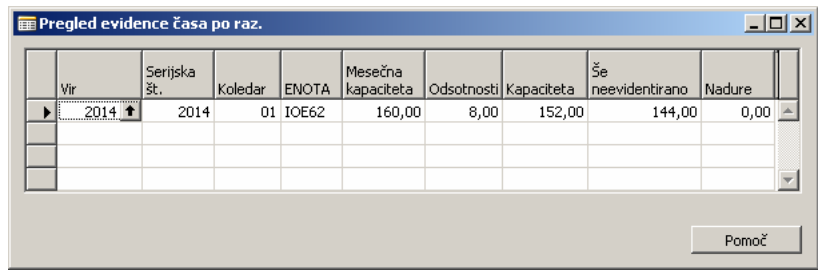

Če v oknu nimamo projektov, za katere smo delali, lahko dodajamo nove vrstice, vendar le za tiste projekte na katere smo bili planirani v tem obdobju.

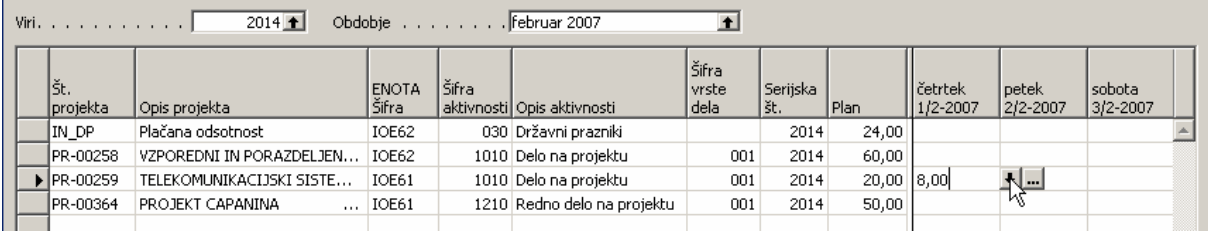

Primer: dodati želimo vrstico za projekt PR-00259. Postavimo se v vrstico s projektom, ki mu želimo dodati novo vrstico in kliknemo na gumb »**Ustvari vrstico za projekt**«.

Dobili smo novo vrstico, ki jo je potrebno opremiti s podatki: šifra aktivnosti, opis aktivnosti, serijska številka (naša razporeditev v Kadrovski evidenci) in vrsta dela.

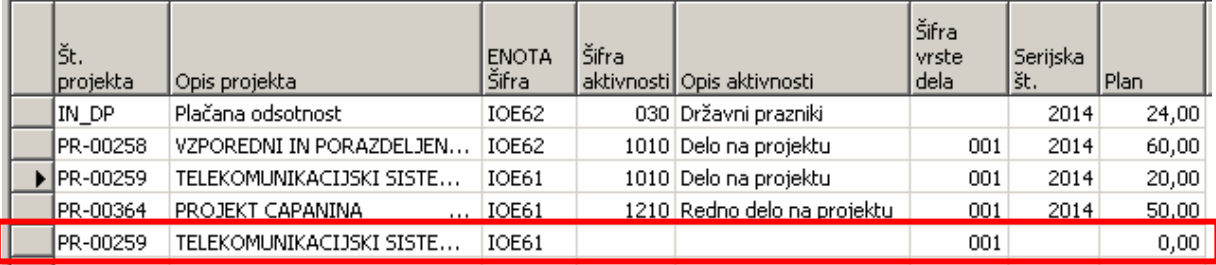

#### 2.1 Tiskanje stroškovnika

Г

V oknu za vnos evidence dela, si lahko natisnemo tudi Stroškovnik preko gumba »**Natisni**«. Odpre se nam pogovorno okno, kjer izberemo predogled ali natis. Izpiše se toliko naših stroškovnikov, na kolikor razporeditev v Kadrovski evidenci smo razporejeni.

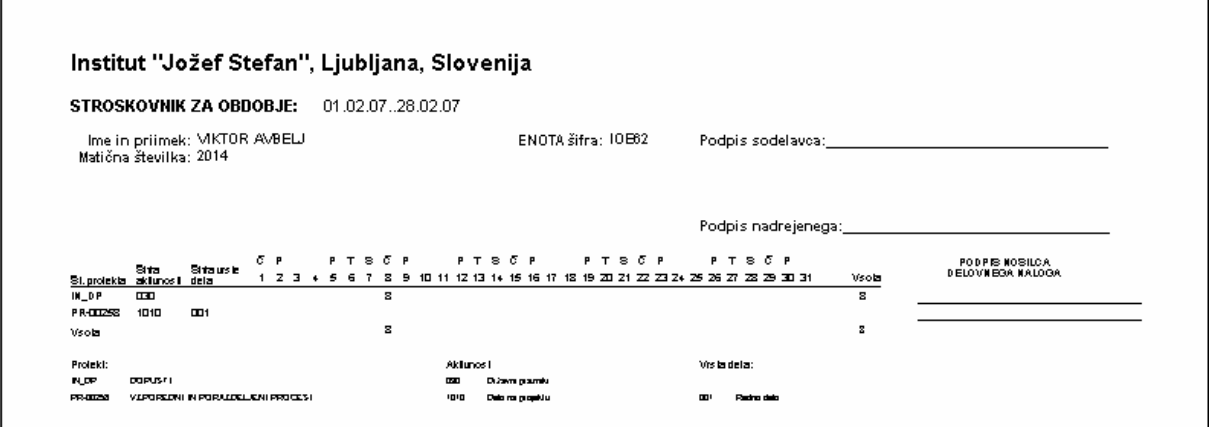

Navodila pripravili: NPS d.o.o. in SRC.SI d.o.o. **Ime datoteke:** Ime datoteke:

Evidenca dela IJS.doc

## 2.2 Zapiranje obdobja

Ko smo v izbranem obdobju zaključili z vnosom evidentiranja našega dela s klikom na gumb »**Postopki**« → »Zapri obdobje« (F11), obdobje zapremo.

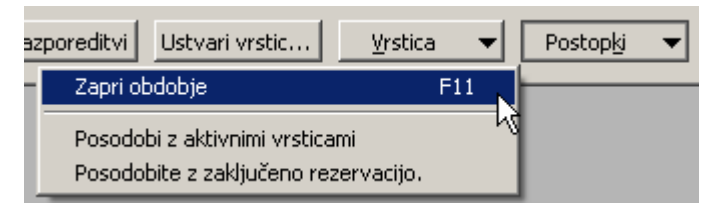

### 2.3 Ponovno odpiranje obdobja

Ponovno odpremo obdobje v primeru, da smo evidentirali svoje delo in zaprli obdobje, kasneje pa ugotovili (a še preden bi jih vodja potrdil), da moramo evidentirane ure popraviti.

To izvedemo v modulu »**Projekti« → »Obdelave« → »Obdobja« → »Obdobja«.** 

V filter »viri« izberemo šifro vira, ki mu želimo ponovno odpreti obdobje. Zatem se postavimo v vrstico želenega obdobja in preko gumba »**Postopki**« izberemo možnost »**Ponovno odpri obdobje**«.

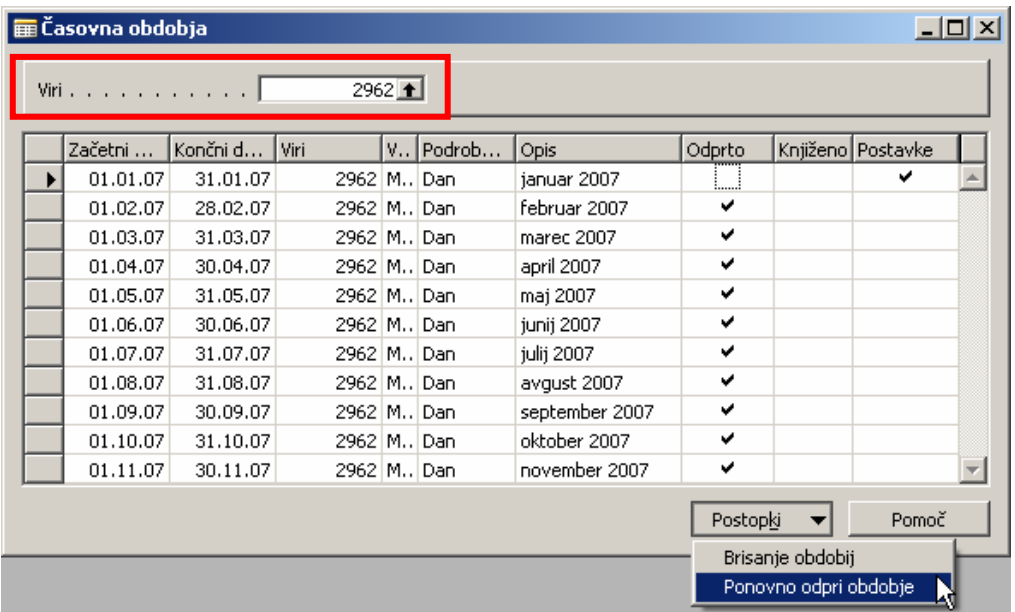

# 3 ODOBRITEV ČASA

Odobritev časa lahko izvajajo le viri, ki imajo nastavljeno na kartici vira, da je dovoljena odobritev časa (jeziček »Evidenca časa«)

Izberemo modul »**Projekti**« → »Obdelave« → »Odobritev« → »Odobritev časa«. Odpre se nam okno:

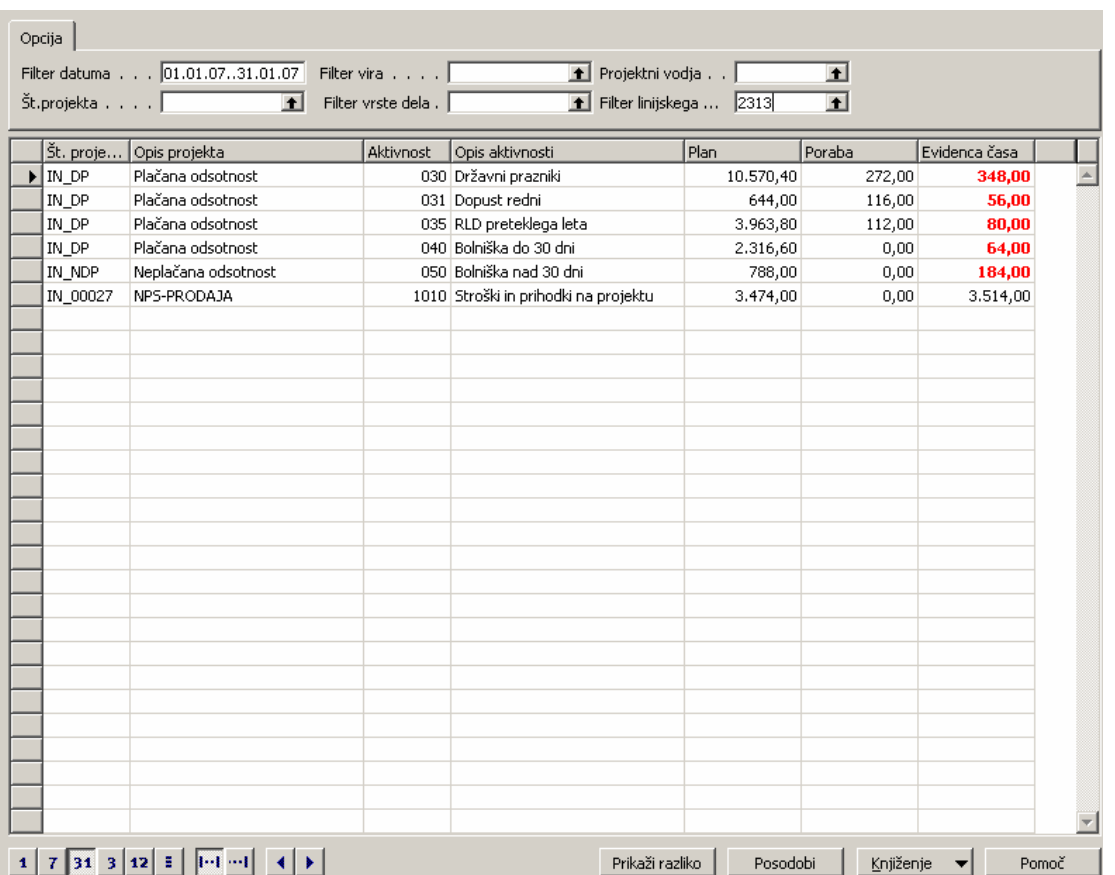

V oknu imamo omogočeno omejitev pregleda podatkov po različnih filtrih. Linijski vodja se vpiše samodejno glede na prijavljenega uporabnika.

V polju filter datuma je potrebno definirati za katero mesečno obdobje bomo potrjevali ure.

Primer izdelave filtra: želimo pregled le rednega dela (izberemo filter vrste dela: 001 redno delo).

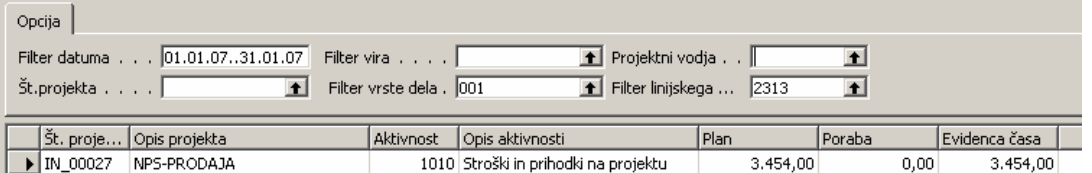

Če hočemo podrobno pregledati evidentirane postavke, kliknemo na puščico na desni strani polja, da dobimo podroben seznam

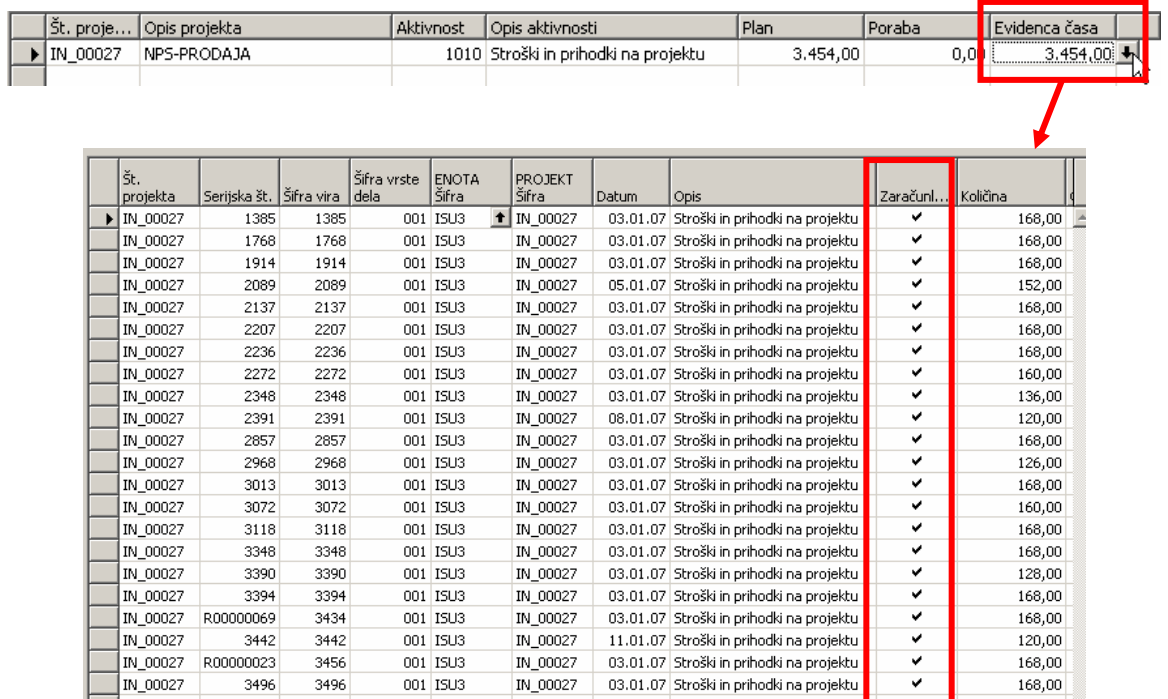

**Opomba:** ure, ki jih želimo prenesti v plače morajo imeti status Zaračunljivo. Status zaračunljivo definiramo že na planu projekta, lahko pa ga spremenimo tudi tu.

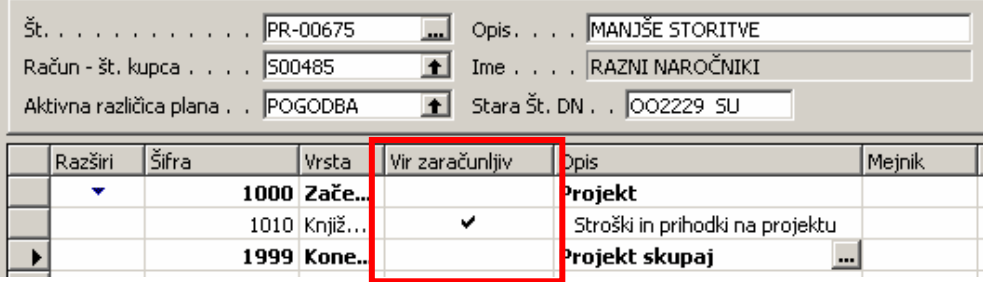

#### 3.1 Prerazporeditev ur

Če vir opravi več ur, kot jih bomo prenesli v plače, je višek potrebno prerazporediti.

Primer: vir 3496 ima 168 ur rednega dela.

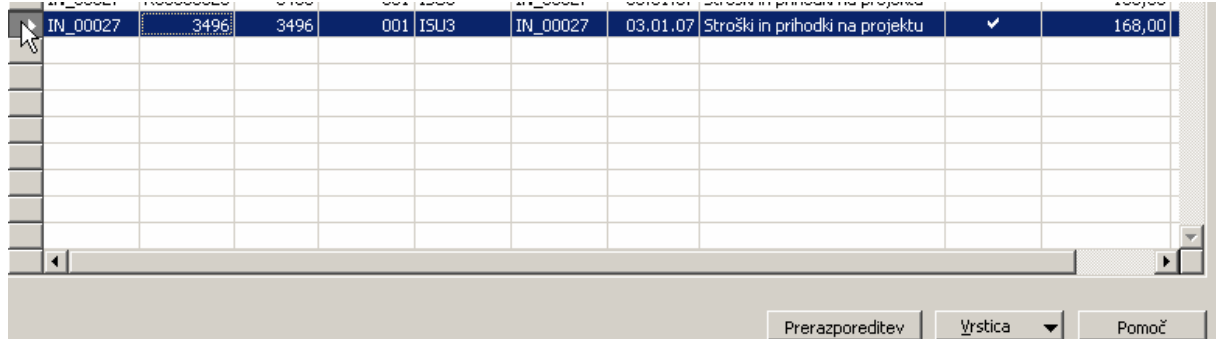

Želimo, da gre v izplačilo 158 ur. Dodamo novo vrstico in razdelimo količino ur na dva dela:

- na količino, ki bo šla v izplačilo in
- višek ur višku ur moramo odvzeti status Zaračunljivo.

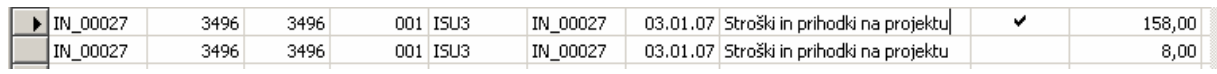

To naredimo v primeru, da želimo, da ostane celotna količina na isti aktivnosti na istem projektu. Če bi želeli nezaračunljivo količino prenesti na drugo aktivnost istega projekta ali celo na drugi projekt izberemo gumb »**Prerazporeditev**«.

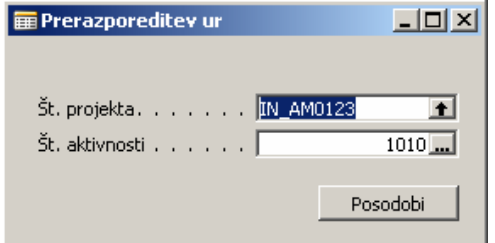

In tu definiramo nov projekt in aktivnost.

### 3.2 Potrjevanje/Knjiženje ur

Ko so ure pregledane, jih v oknu za »Odobritev časa« potrdimo s klikom na gumb »**Knjiženje**« → »**Knjiži**«.

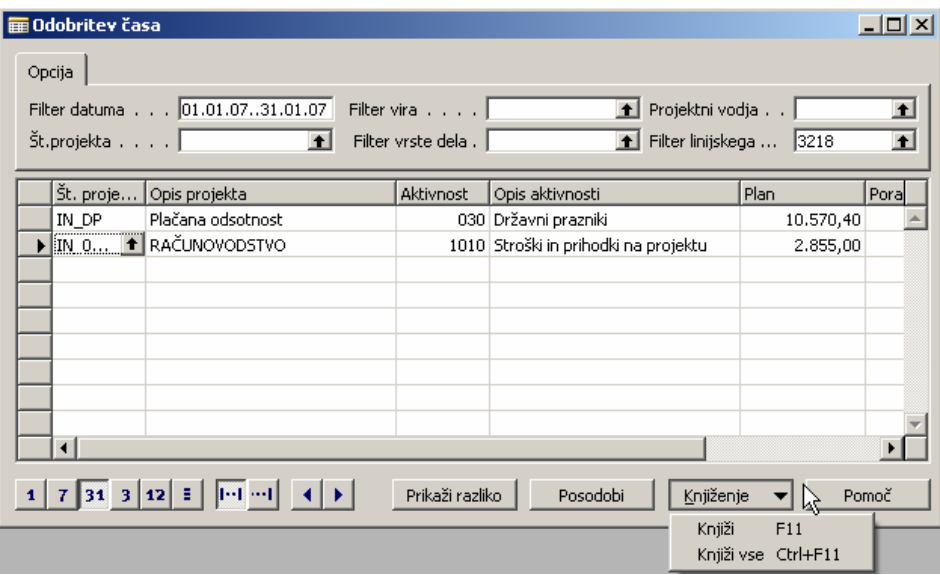

Če želimo potrditi eno vrstico, se postavimo v to vrstico in izberemo »Knjiži«. Če želimo potrditi vse vrstice hkrati izberemo možnost »Knjiži vse«.

## 3.3 Opozorila ob potrjevanju

- Vir ima evidentiranih manj ur, kot je kapaciteta v njegovem delovnem koledarju.

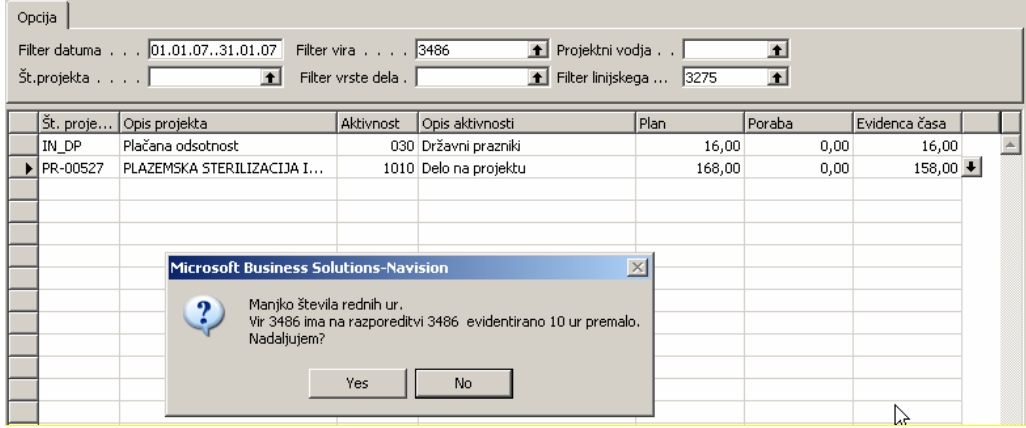

- Vir ima evidentiranih več ur, kot je kapaciteta v njegovem delovnem koledarju.

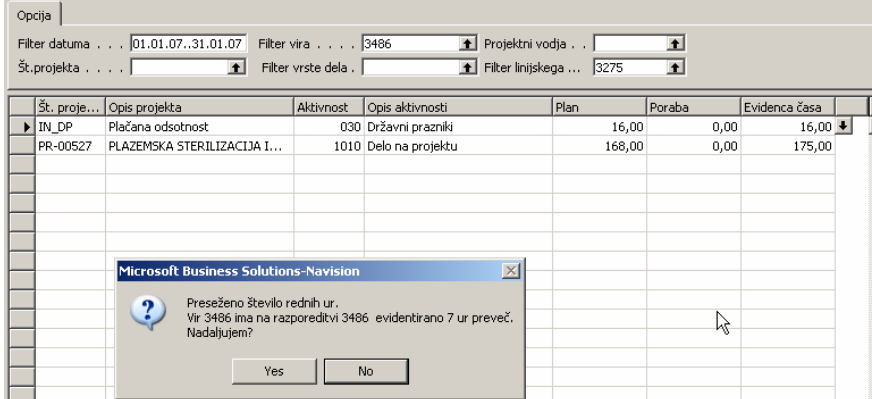

- Vir ima na mesečnem nivoju evidentirano večje število nadur kot 20.

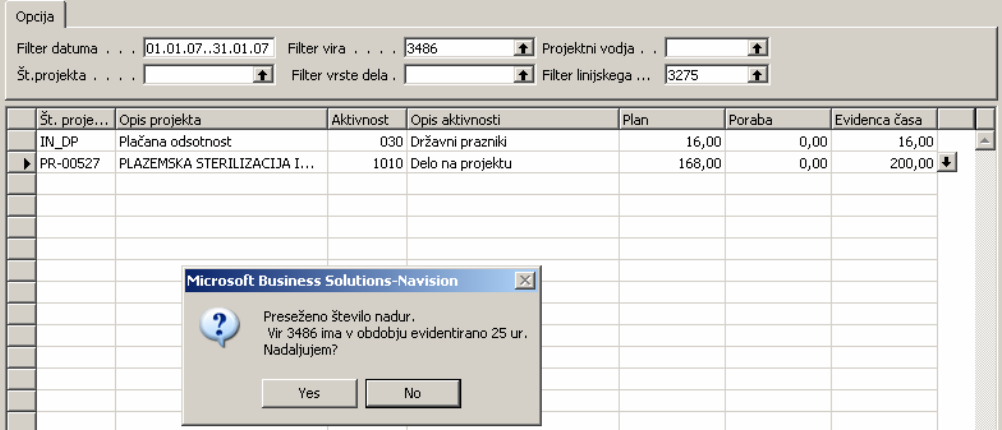

Program v teh primerih dovoljuje potrditev. Ko pa vir preseže letno kvoto za nadure, potrditev ni več mogoča.